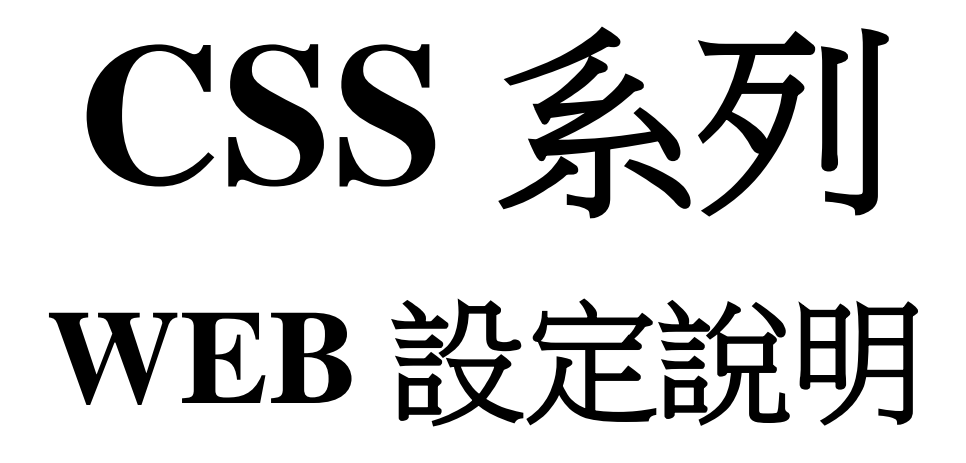

# 【目錄索引】

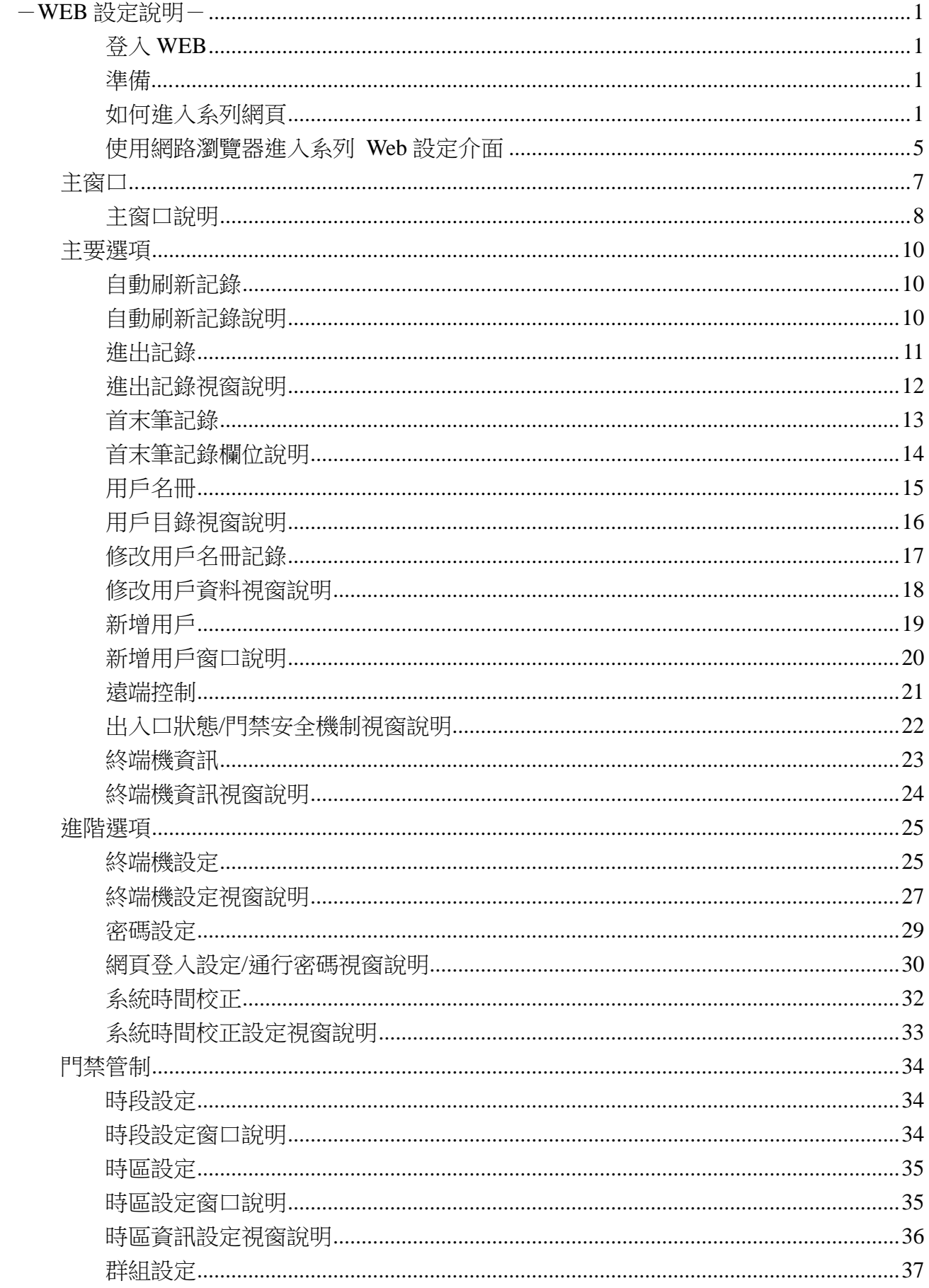

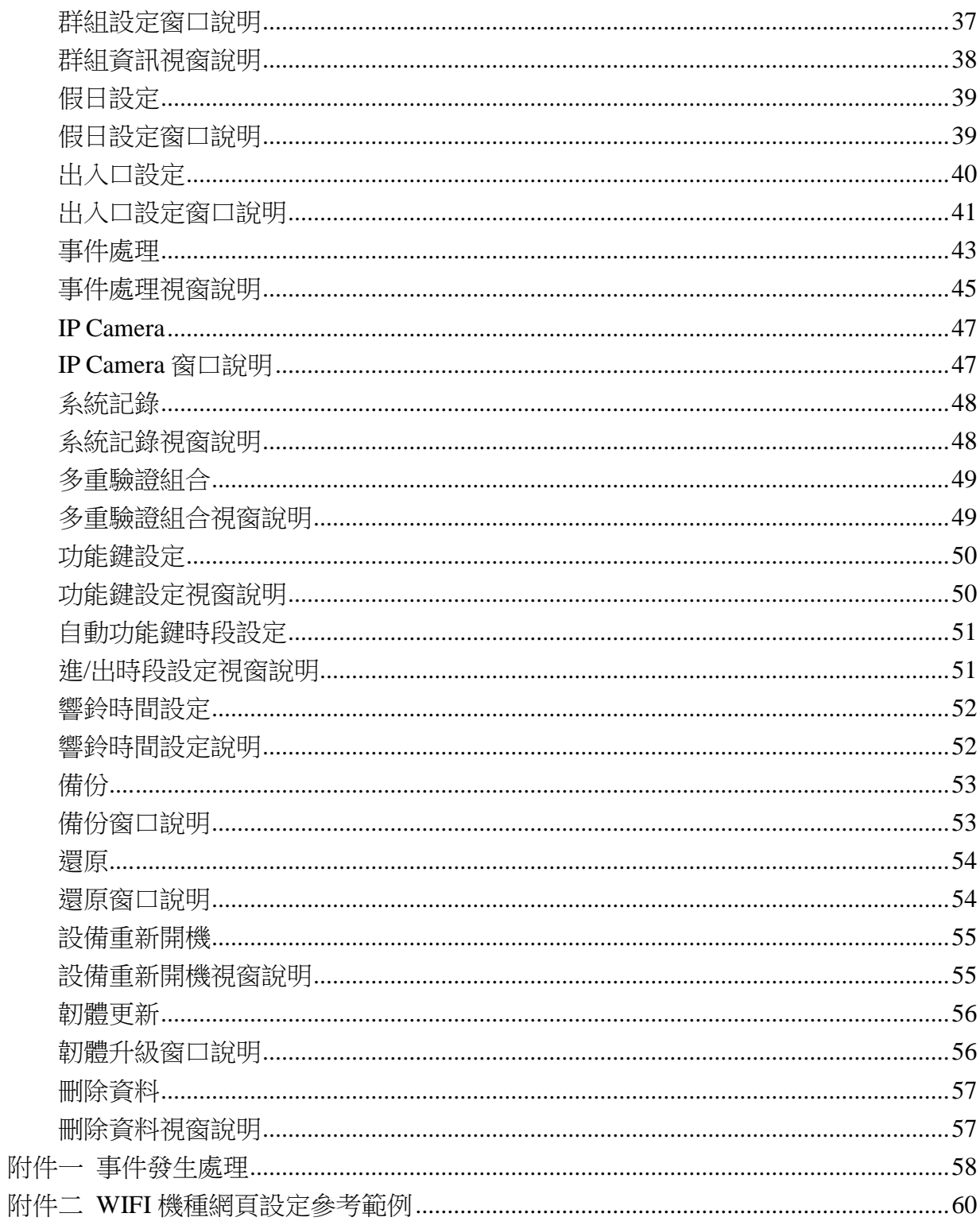

# <span id="page-3-0"></span>-**WEB** 設定說明-

此說明將詳述 CSS 系列的 WEB 設定

### <span id="page-3-1"></span>◆ 登入 WEB

CSS 系列內含一個 HTTP 伺服器,這樣便可涌過 Web 瀏覽器連接 CSS 系列,並進行 CSS 系列的設定

#### <span id="page-3-2"></span>◆ 進備

在進行 CSS 系列的設定之前,請確認:

- 電腦可以建立與 CSS 系列之間的實體連接, 電腦與 CSS 系列之間必須同時位於同一 網域,並已接通電源。
- 如果 CSS 系列的預設 IP 位址 (192.168.0.66) 已被其他設備採用,則應關閉其他設 備,直至設定完畢,並為 CSS 系列分配新的 IP 位址。

### <span id="page-3-3"></span>如何進入 **CSS** 系列網頁

1、安裝完 CSS 系列,並確認網路線已經安裝完成後,利用 CSS 系列搜索 IP 位址的工 具:**SEMAC Search** 來尋找所屬網域所有的 CSS 系列。 隨貨光碟有附或是從 **[CHIYU](http://www.chiyu-t.com.tw/)** 官方網站軟體區下載工具,桌面圖示如下:

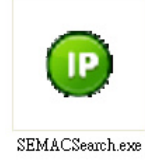

2、點擊桌面的 SEMACSearsh 圖示後,會出現一個視窗,如下圖:

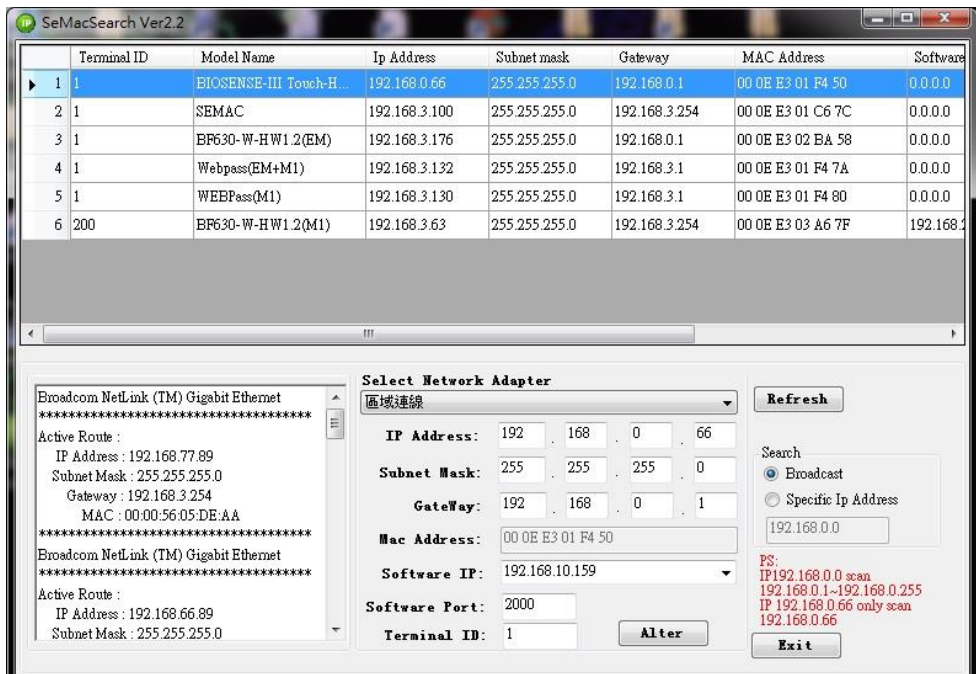

3、SEMACSearch 視窗出現後,會顯示目前在所屬網域內的所有 CSS 系列,視窗內會

顯示 CSS 系列的 Terminal ID、Model Name、IP Address、Subnet Mask、Gateway、 Mac Address、Software IP, 點選視窗內所顯示的 CSS 系列, 視窗下方將會顯示所點 選 CSS 系列的相關資訊, 如下圖:

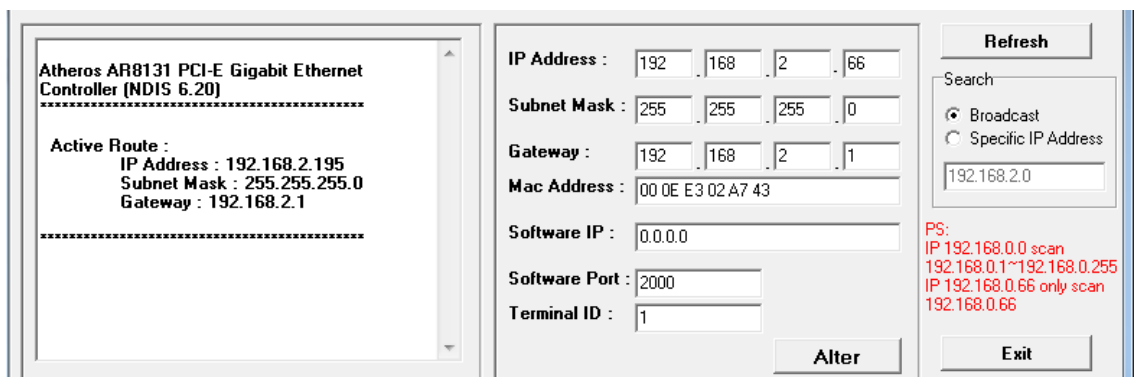

4、視窗下方顯示的 CSS 系列資訊,可直接對 CSS 系列進行修改,可修改的部分有 IP Address、Subnet Mask、Gateway、Software IP、Software Port、Terminal ID, 修改完 所要的資訊後,點擊 **Alter** 後會顯示已修改成功的訊息視窗,如下圖:

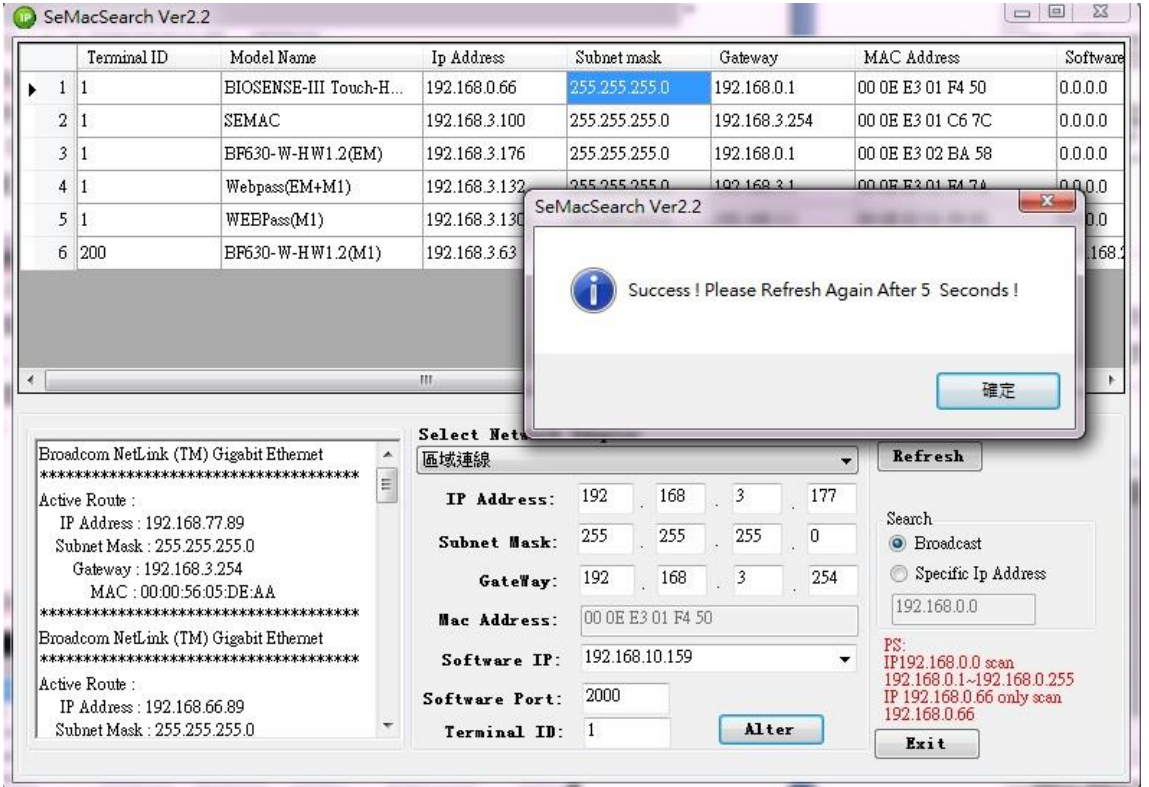

5、修改成功後,如果要確認是否修改正確,點擊 **Refresh** 即可將視窗內的資訊刷新(圖-1 紅色), 即可檢視所屬網域內的 CSS 系列資訊是否已符合, 要離開此工作視窗只要 點擊 **Exit** 即可離開視窗(圖-2 綠色)。

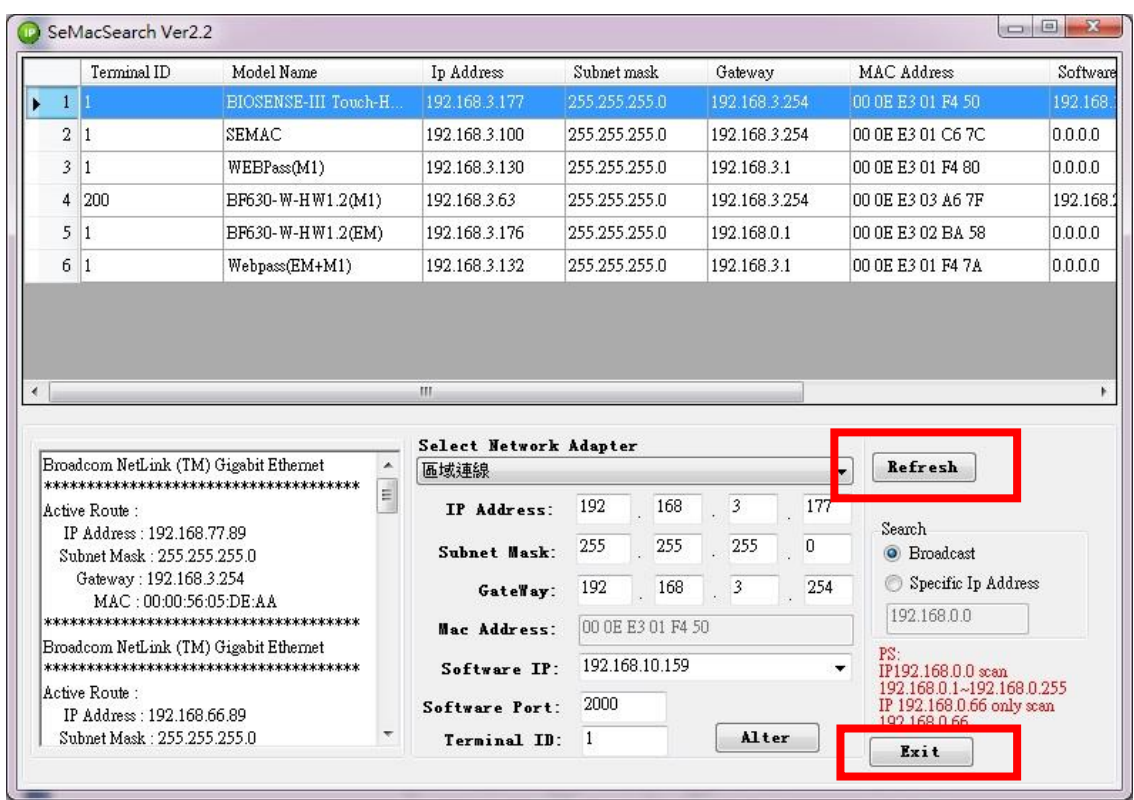

- 6、完成修改後, CSS 系列的 IP 位址已經符合所屬的網域,此時如果要進入 CSS 系列 的 WEB,有以下兩種方法:
	- (1) 開啟 SEMACSearch 後,選擇要進入的 CSS 系列再連按滑鼠左鍵兩次,即可進入 所選擇的 CSS 系列網頁
	- (2) 開啟網路瀏覽器後,在輸入網址的地方,輸入要進入的 CSS 系列 IP 位址後即可 進入 CSS 系列的網頁
- 7、檢查 WINDOWS XP、WINDOWS 7、WINDOWS 10 是否同網域。

#### **WINDOWS XP**

步驟一

點擊我的電腦開啟選擇左側控 #的電腦 制台

■ 控制台

請先切換到傳統檢視選擇網路連線

步驟二

點擊區域連線選擇內容將會跳出區域連線設定,點選 **Internet Protocol(TCP/IP)**

,如左下圖,點入設定與 CSS 系列同網域即可,如右下圖。

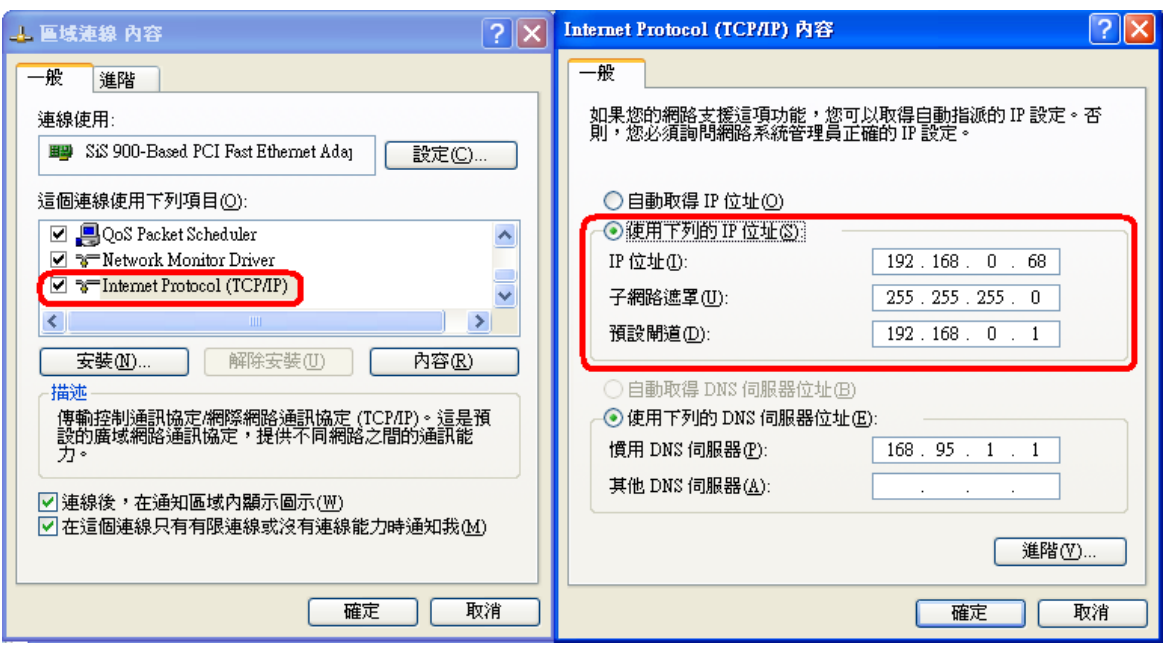

#### **WINDOWS 7**

步驟一

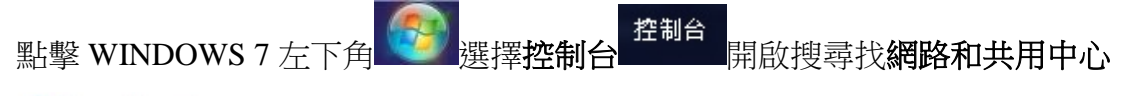

**AL** 網路和共用中心

```
點擊選擇左上角的變更介面卡設定進入找到區域連線
```
步驟二

 點擊區域連線選擇內容將會跳出區域連線設定,點選 **Internet Protocol(TCP/IPv4)**, 如左下圖,點入設定與 CSS 系列同網域即可,如右下圖。

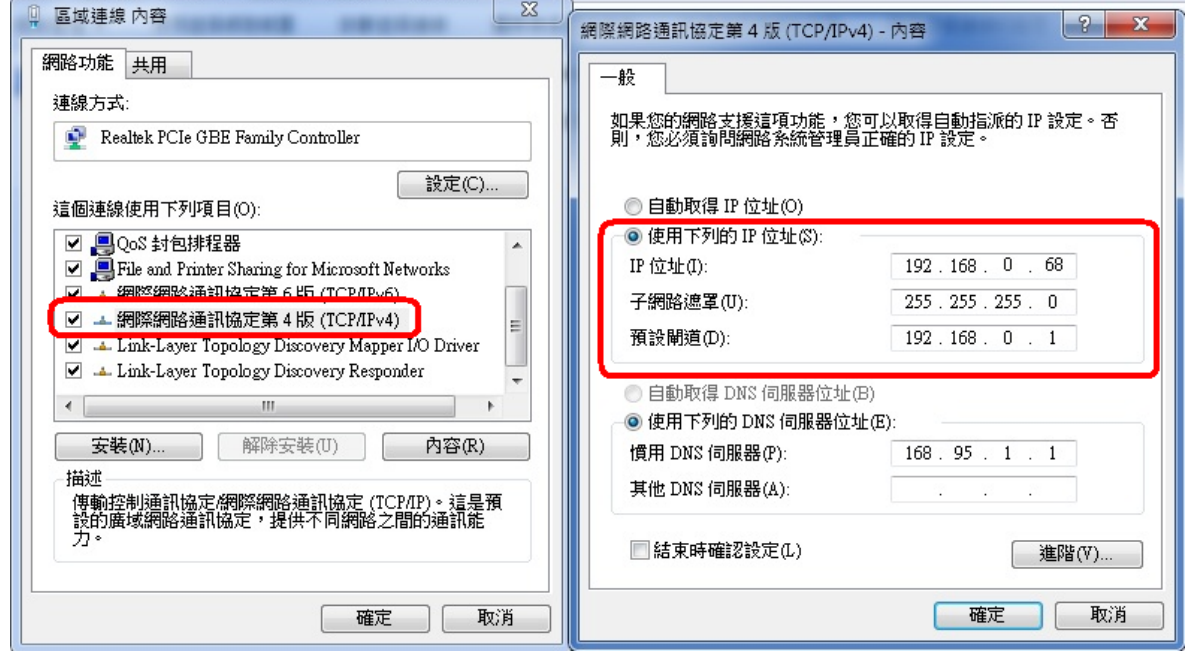

1、MAC Address 無法進行修改

2、有跟軟體連線時,Terminal ID 不可設定重複

### <span id="page-7-0"></span>使用網路瀏覽器進入 **CSS** 系列 **Web** 設定介面

- 1、啟動網路瀏覽器後(以 WIN 7 的 IE 瀏覽器為例),在位址欄中輸入 **Http://** 以及 CSS 系列的 IP 地址,例如:使用 CSS 系列的預設 IP 位址: [http://192.168.0.66](http://192.168.0.66/)
- 2、如果連接失敗,應檢查
	- CSS 系列網路是否正確連接, 電源是否接通
	- 區域網路連接是否正常,可以利用開始工具列→執行→輸入 cmd 打開 MS-DOS 視窗,輸入"ping"命令測試 CSS 系列的連接,輸入命令: ping 192.168.0.66, 如 下圖:

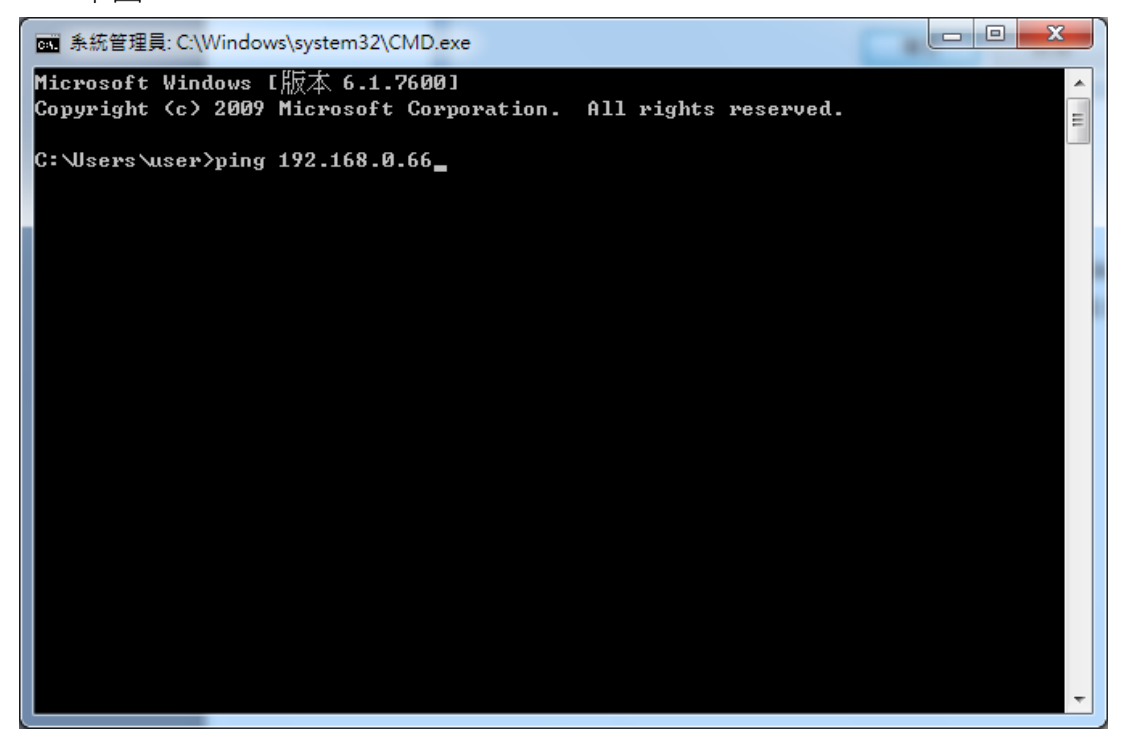

- 如果沒有接收到任何回應(顯示"目的地主機無法連線"),則說明連接無法正常工 作或電腦的 IP 位址與 CSS 系列的 IP 地址不匹配
- 將電腦 IP 設定為與 CSS 系列同網段的 IP 位址,如果雷腦使用的是固定 IP 位 址,則該位址必須在 192.168.0.1 ~ 192.168.0.65 或 192.168.0.67 ~ 192.168.0.254 的範圍之內,這樣才能夠與 CSS 系列的預設 IP 地址 192.168.0.66 相容, "子網 路遮罩"的設定必須為 255.255.255.0

3、如果與 CSS 系列連接成功,則會顯示輸入使用者帳號密碼的視窗,用戶名稱及密碼 的預設值為: admin / admin, 如下圖:

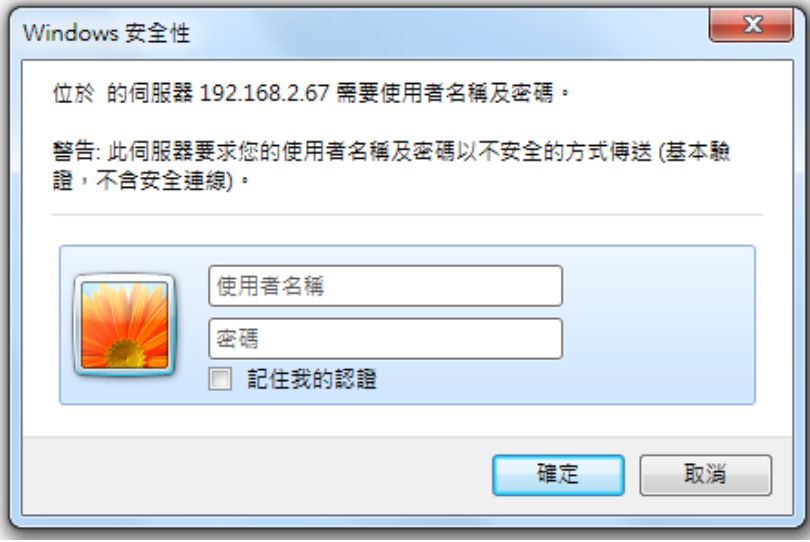

4、輸入帳號密碼後,將會進入 CSS 系列的 Web 設定介面,進入後將會顯示 CSS 系列 的終端機資訊頁面,此頁面為進入 Web 設定介面的第一個畫面

<span id="page-9-0"></span>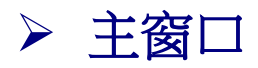

BIOSENSE-III Touch Web Ver2.0

Build Date 07/22/2015

ш

在完成安裝與 CSS 系列連線後,會彈出"主視窗",在以後的連接中,也將出現該視窗,下 圖為主視窗"終端機資訊"的示例:

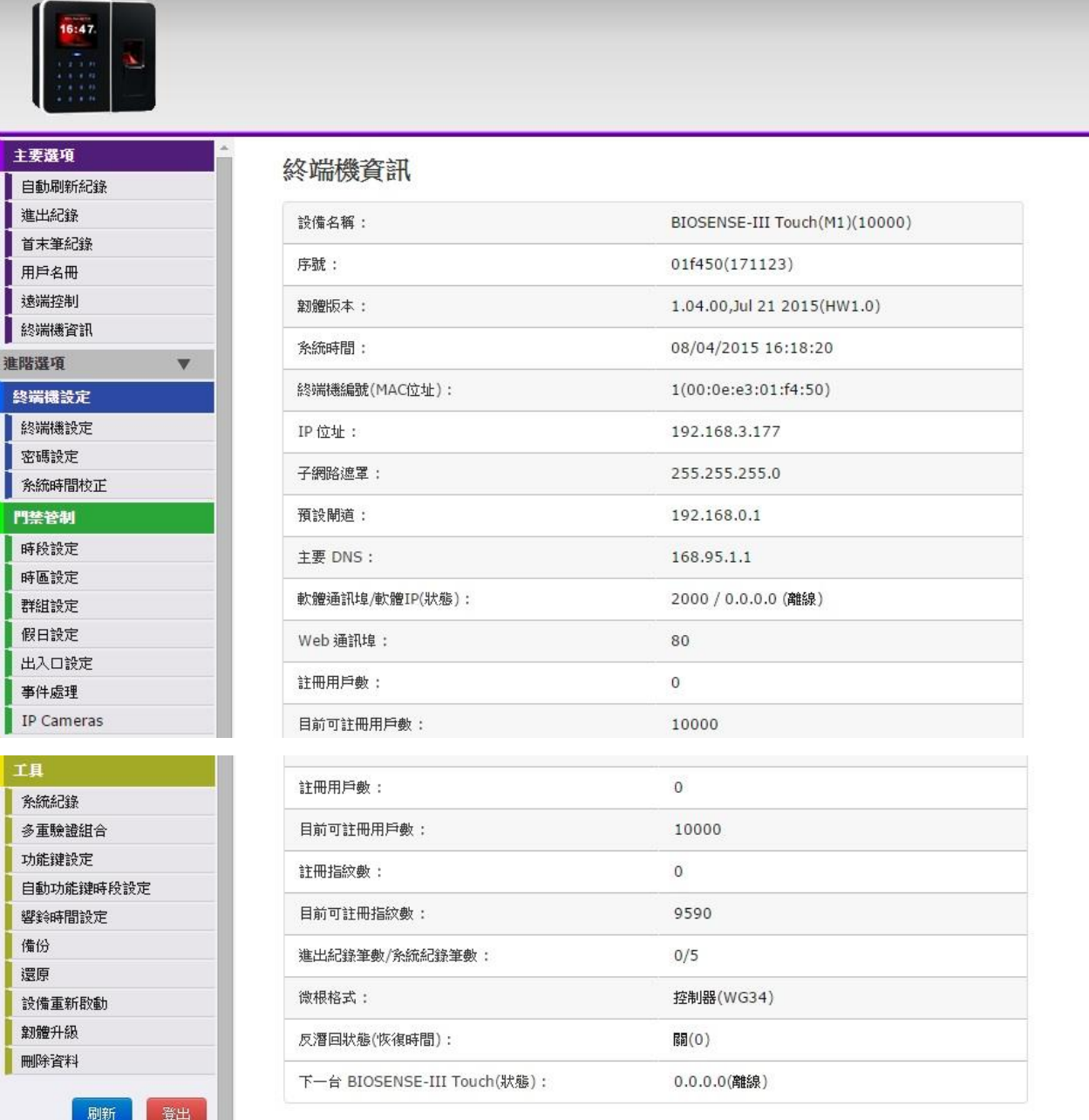

-7-

<span id="page-10-0"></span>◆ 主窗口說明

使用主視窗左方的功能表列在瀏覽器進行瀏覽

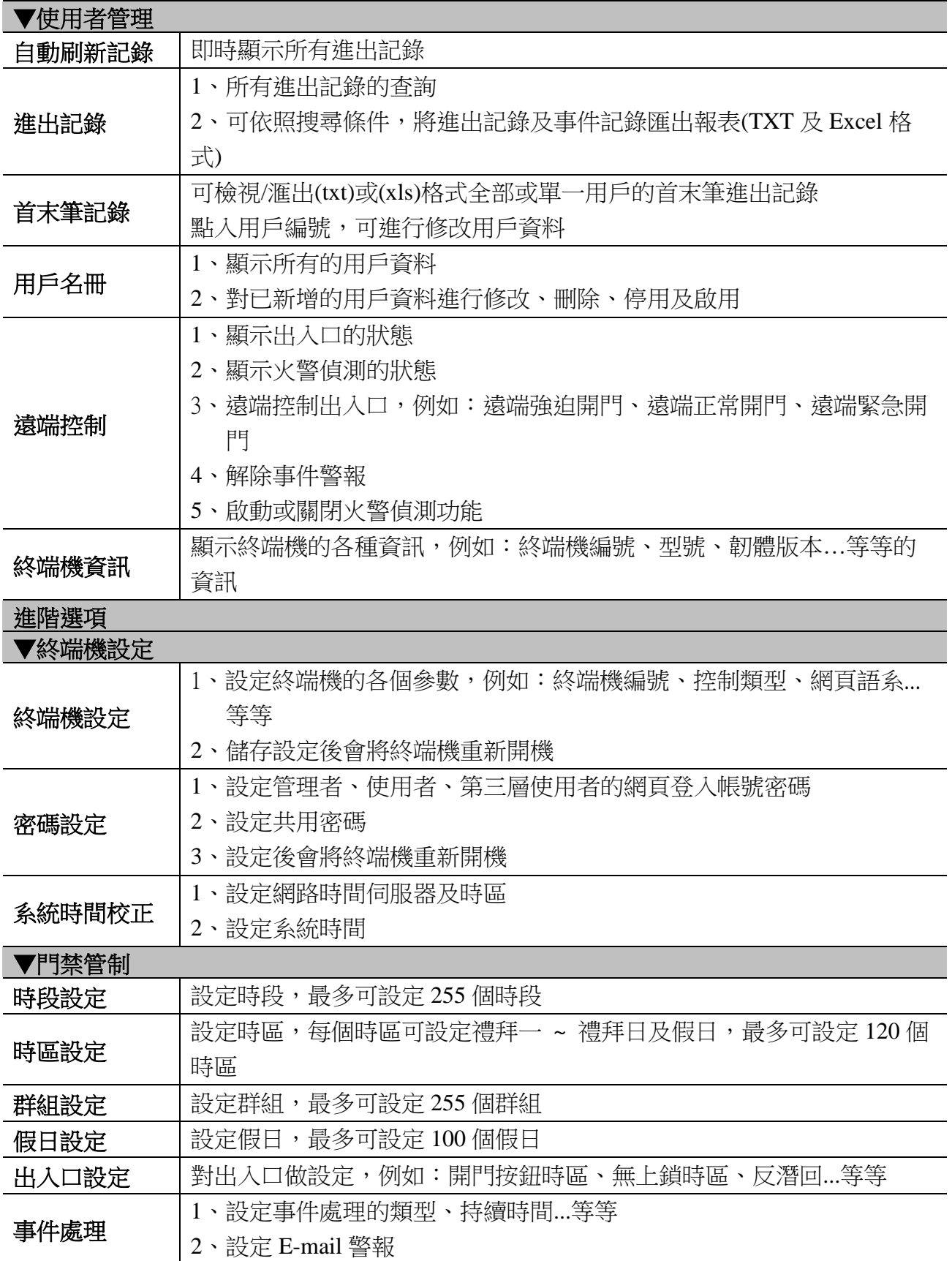

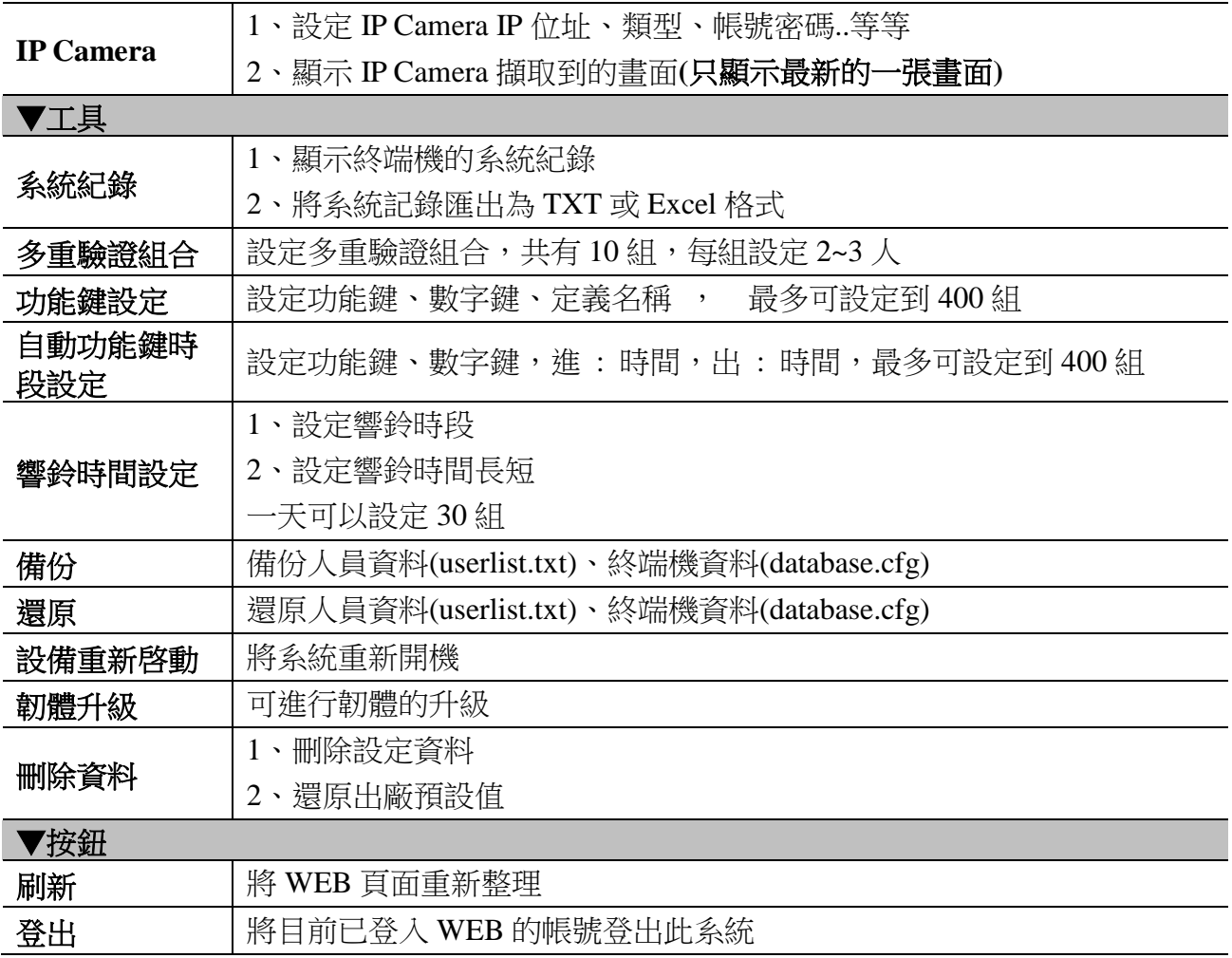

# <span id="page-12-0"></span>主要選項

### <span id="page-12-1"></span>◆ 自動刷新記錄

通過功能列中的自動刷新記錄連結,可進入【自動刷新記錄】功能視窗,如下圖:

#### 自動刷新紀錄

Mon May 26 2014 13:35:00 UTC+0800

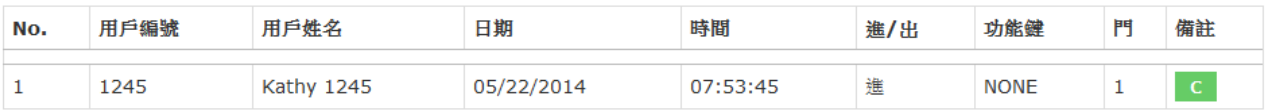

### <span id="page-12-2"></span>◆ 自動刷新記錄說明

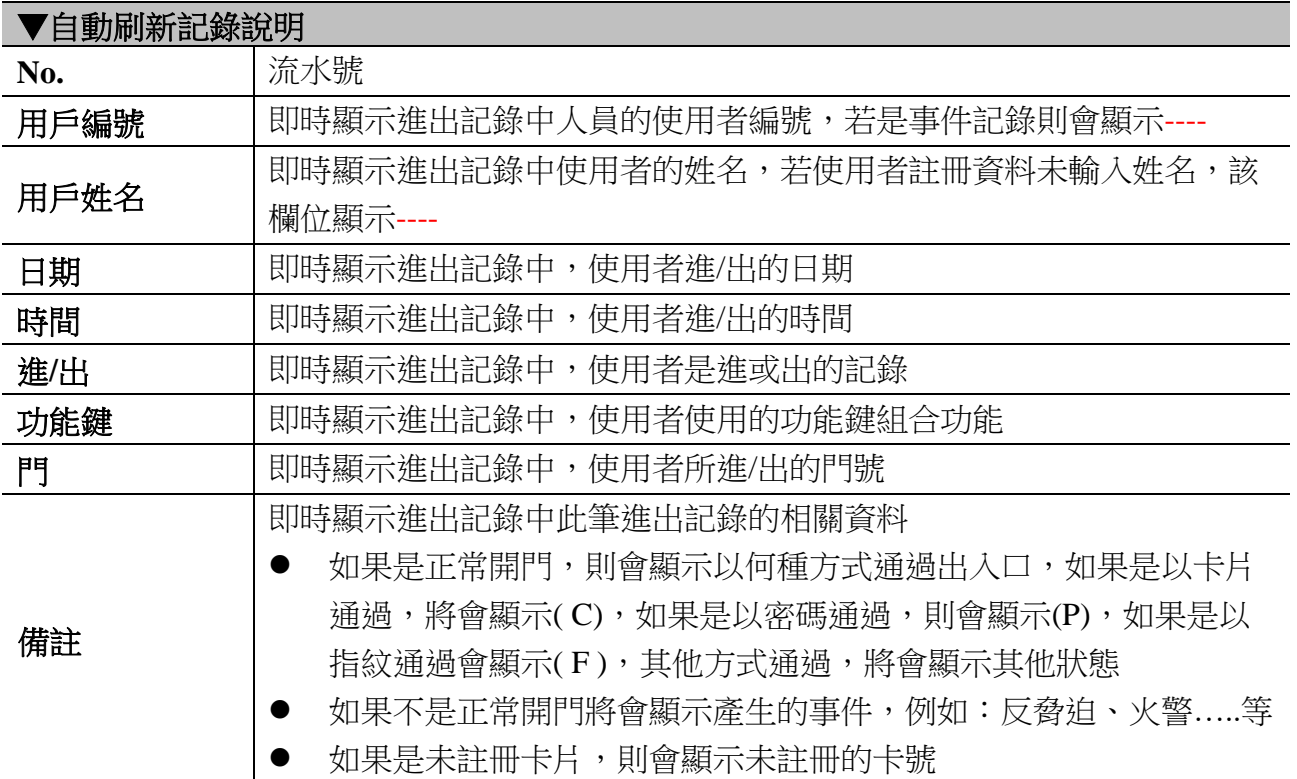

<span id="page-13-0"></span>進出記錄

通過功能列中的進出記錄連結,可進入【進出記錄】功能視窗,如下圖:

### 進出紀錄

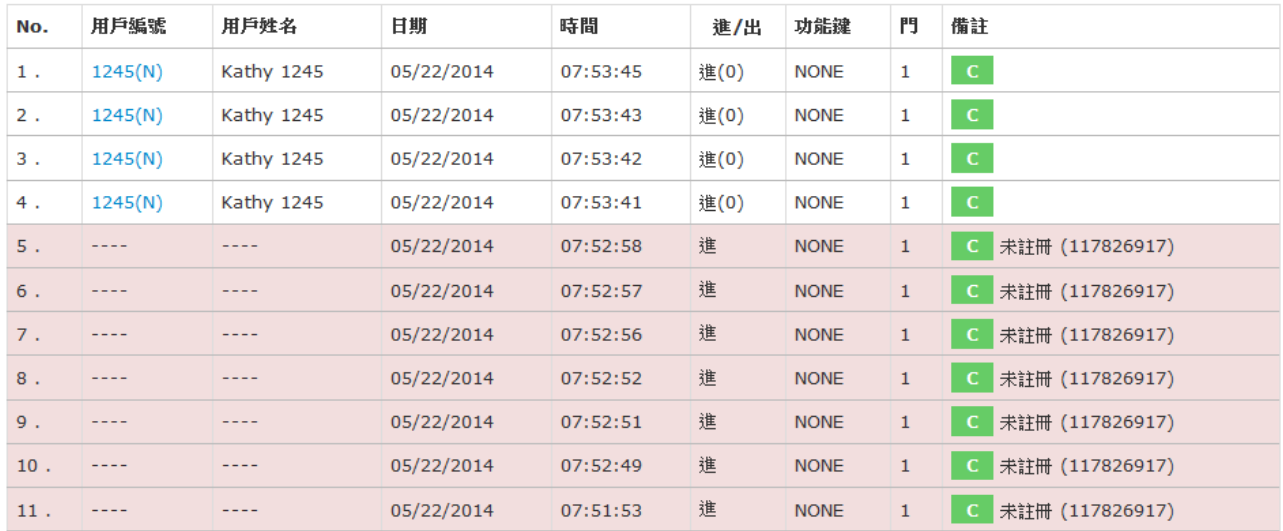

### 搜尋和匯出

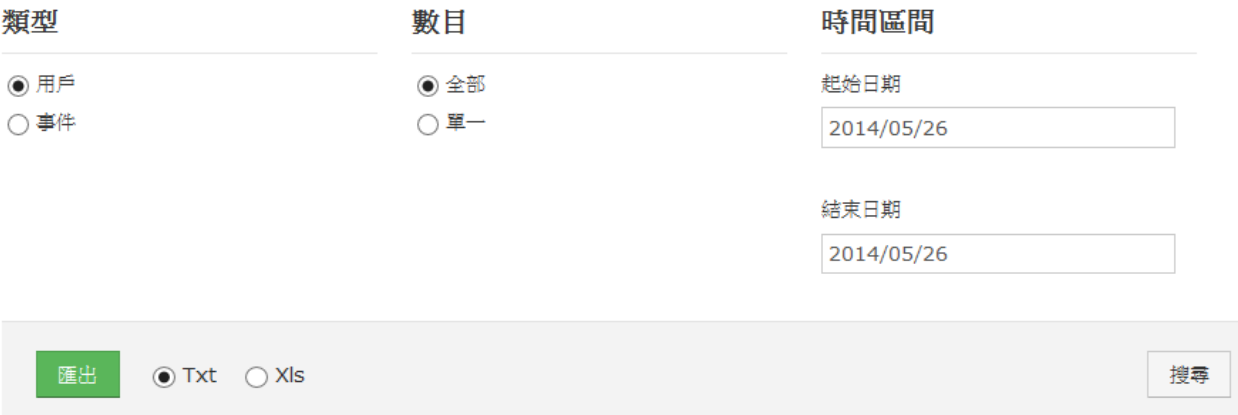

# <span id="page-14-0"></span>◆ 進出記錄視窗說明

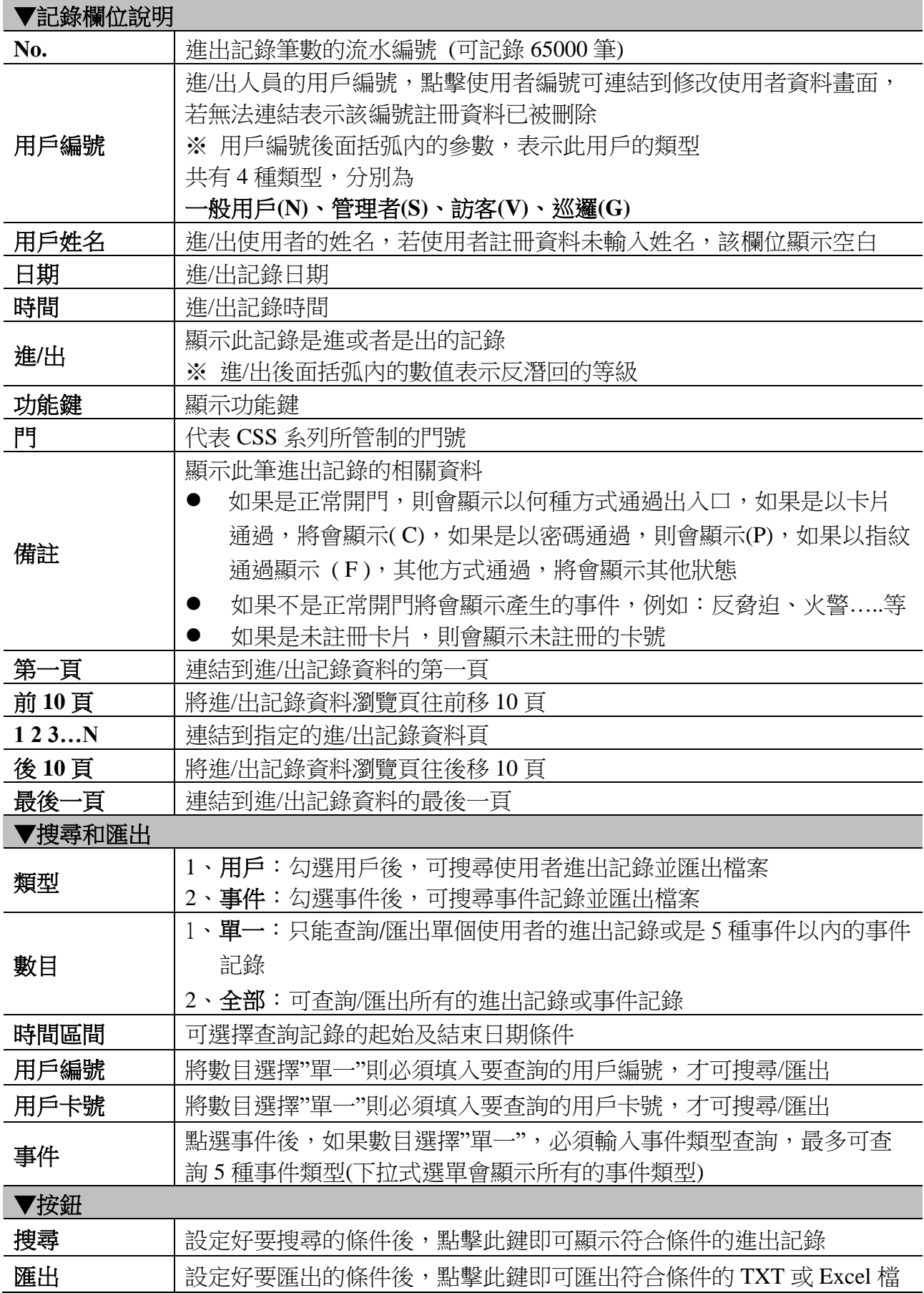

### <span id="page-15-0"></span>首末筆記錄

檢視 CSS 系統內的每日首末筆記錄,可修改用戶資料或以全部/單一與時間區間組合查找/匯 出用戶首末筆 TEXT(.txt)或 EXCEL(.xls)格式記錄.。

### 首末筆紀錄

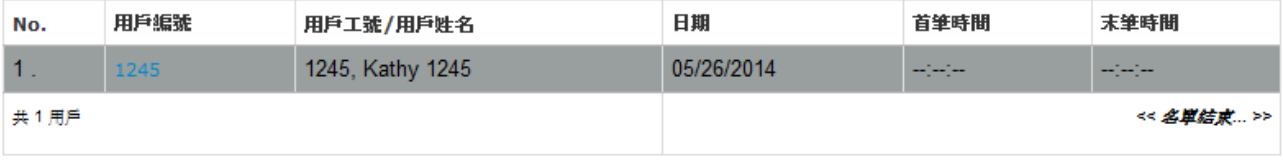

匯出

<span id="page-15-1"></span>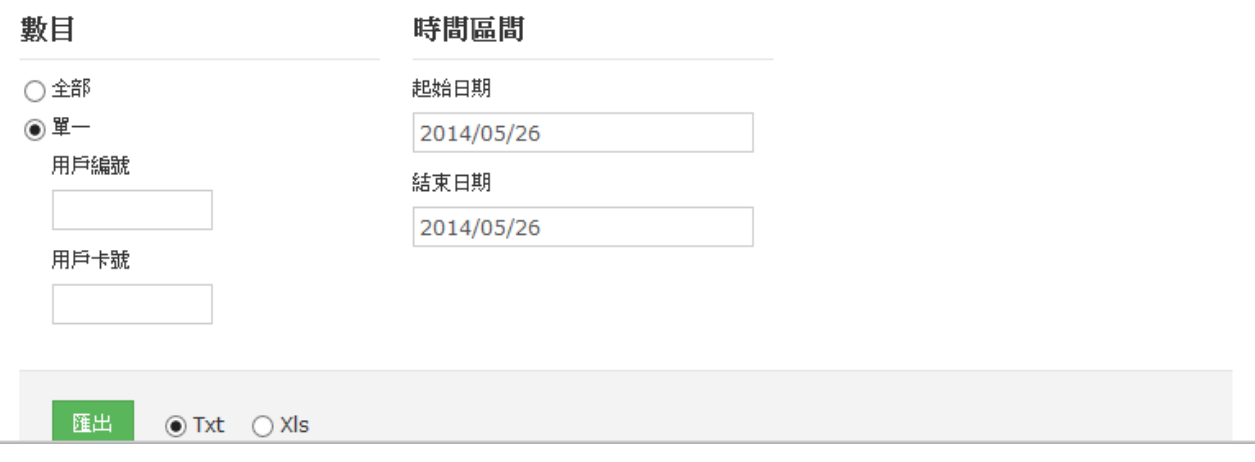

# ◆ 首末筆記錄欄位說明

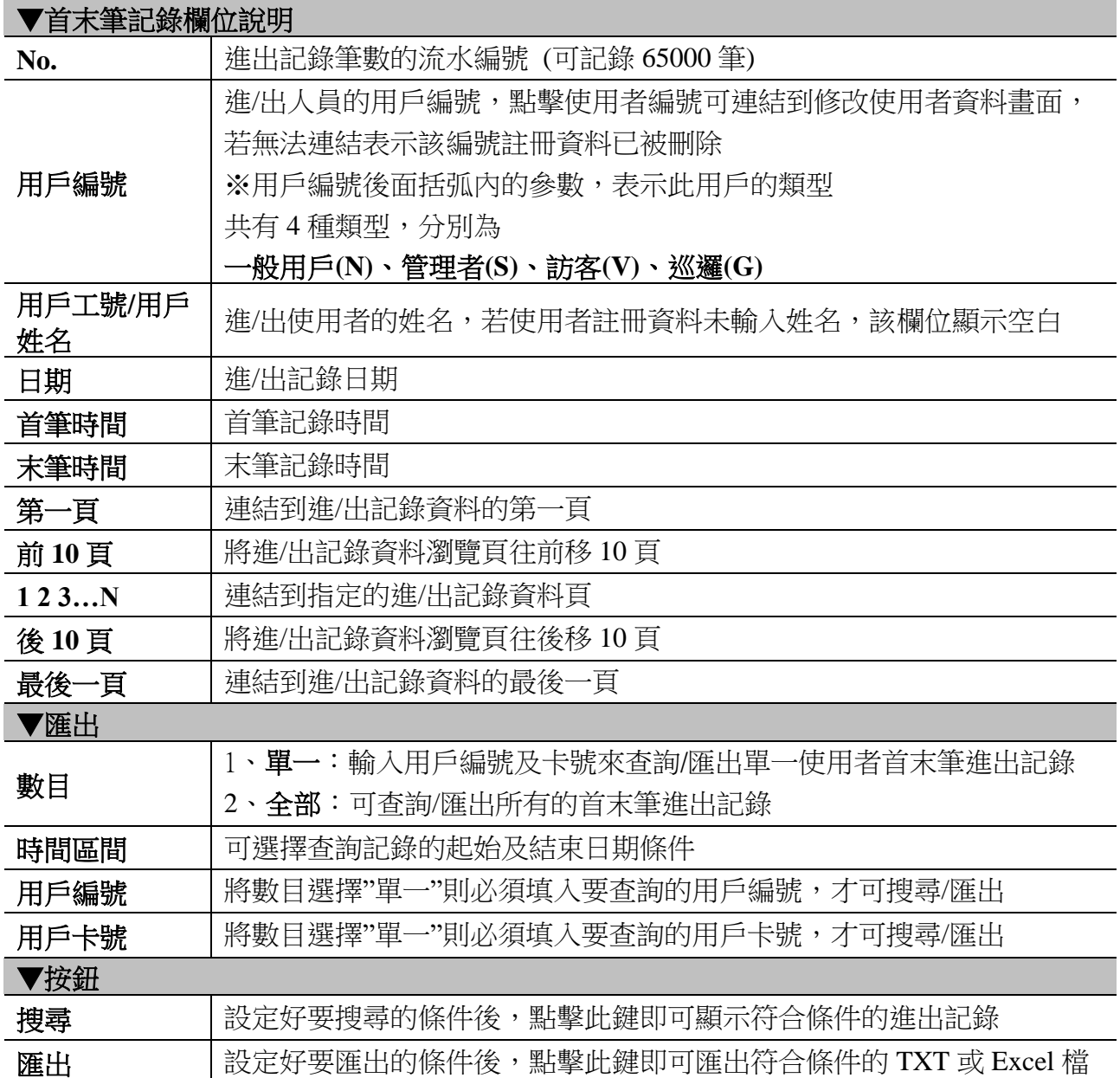

# <span id="page-17-0"></span>◆ 用戶名冊

### 通過功能列中的用戶名冊連結,進入【用戶名冊】功能視窗,如下圖:

### 用戶名冊

<span id="page-17-1"></span>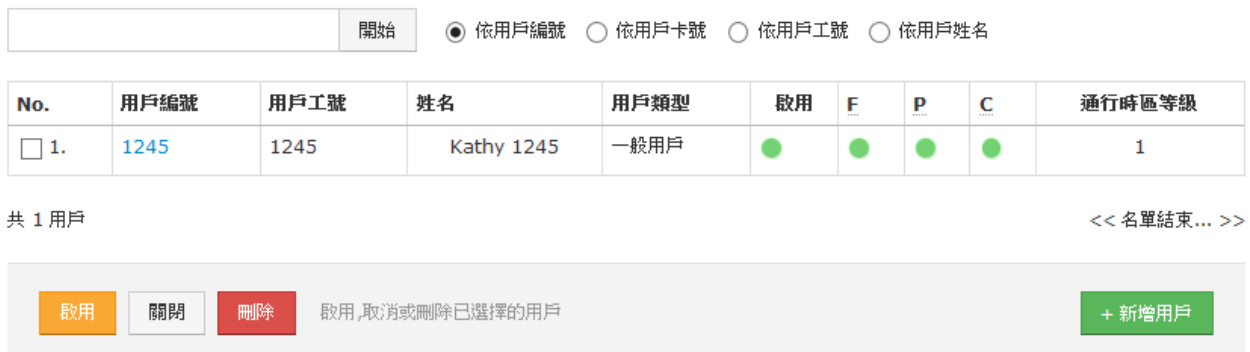

# ◆ 用戶目錄視窗說明

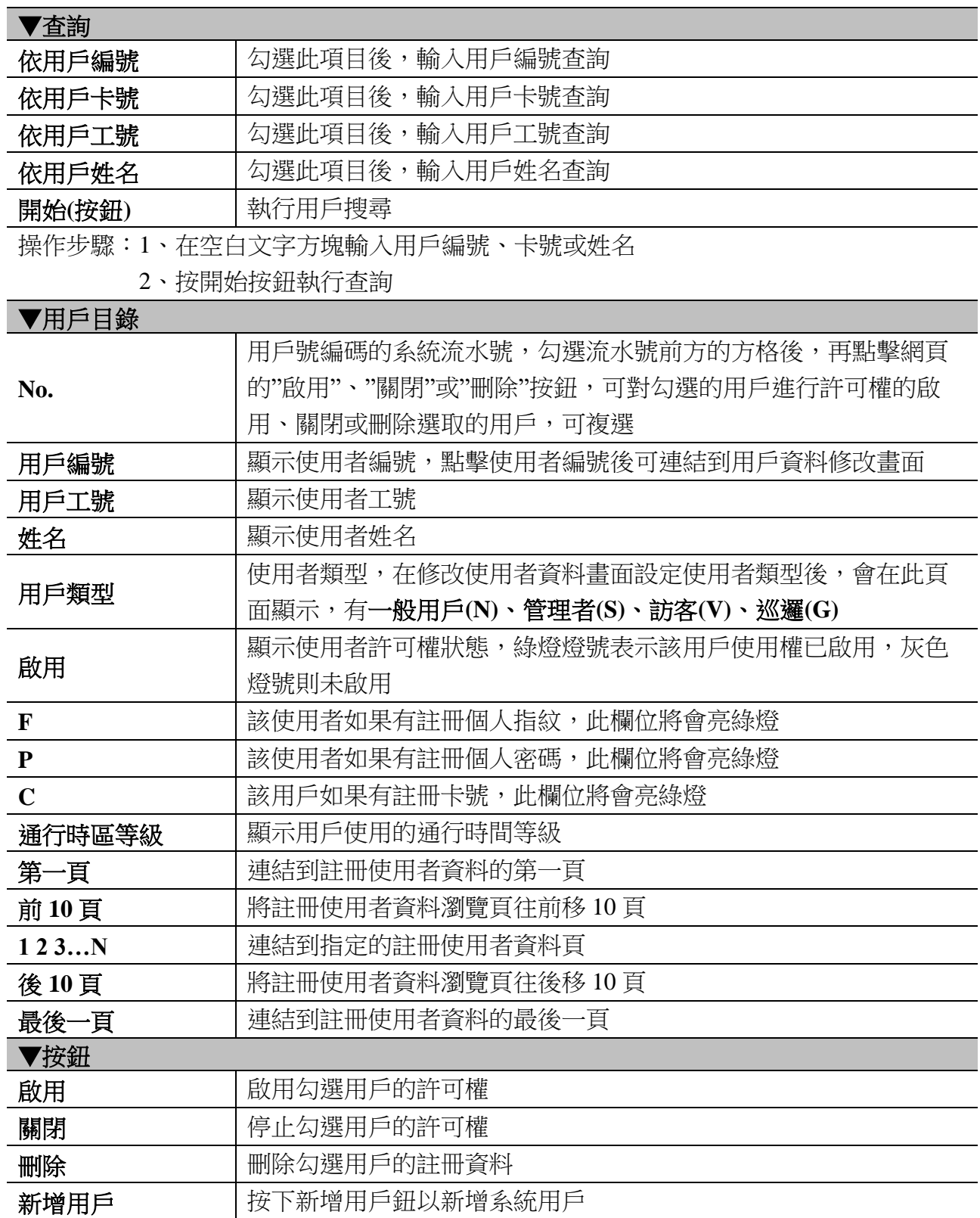

### <span id="page-19-0"></span>◆ 修改用戶名冊記錄

點擊用戶名冊中的用戶編號即可進入【用戶記錄**-**修改用戶資料】頁面:

### 用戶紀錄 - 修改用戶資料

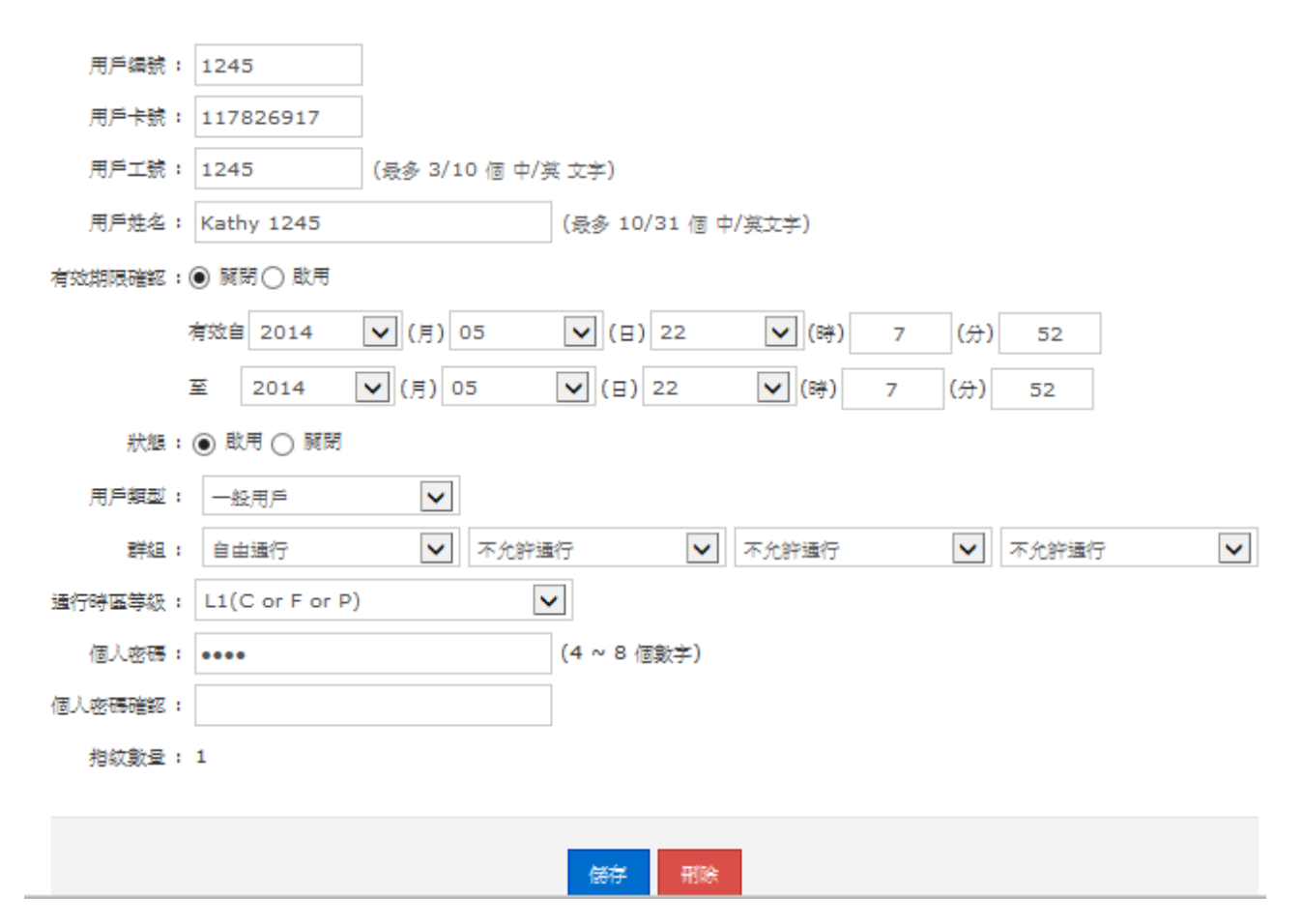

# <span id="page-20-0"></span>◆ 修改用戶資料視窗說明

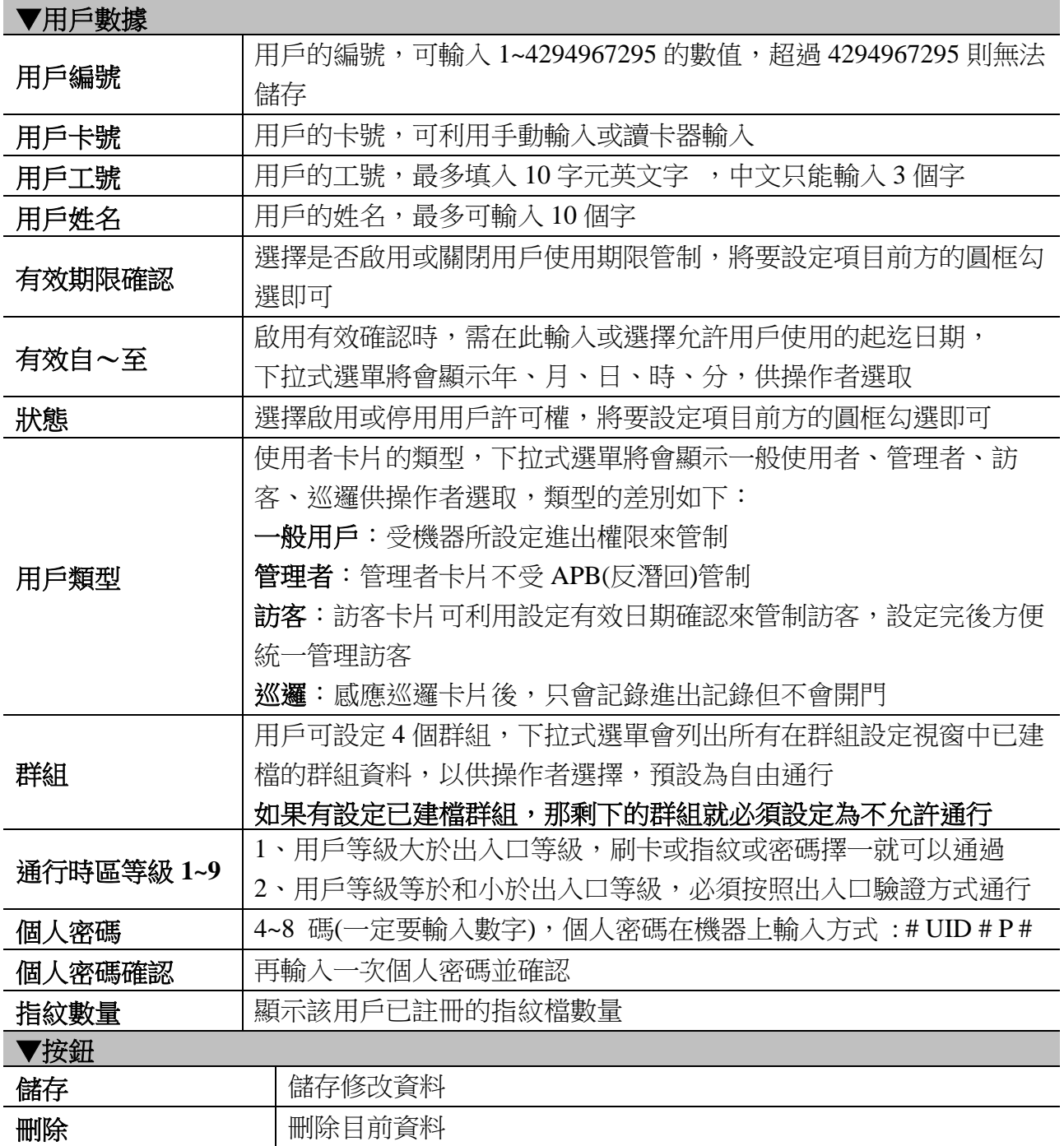

<span id="page-21-0"></span>◆ 新增用戶

通過用戶名冊中新增用戶連結,進入【用戶記錄**-**新增用戶】功能視窗,如下圖:

#### 用戶紀錄 - 新增用戶

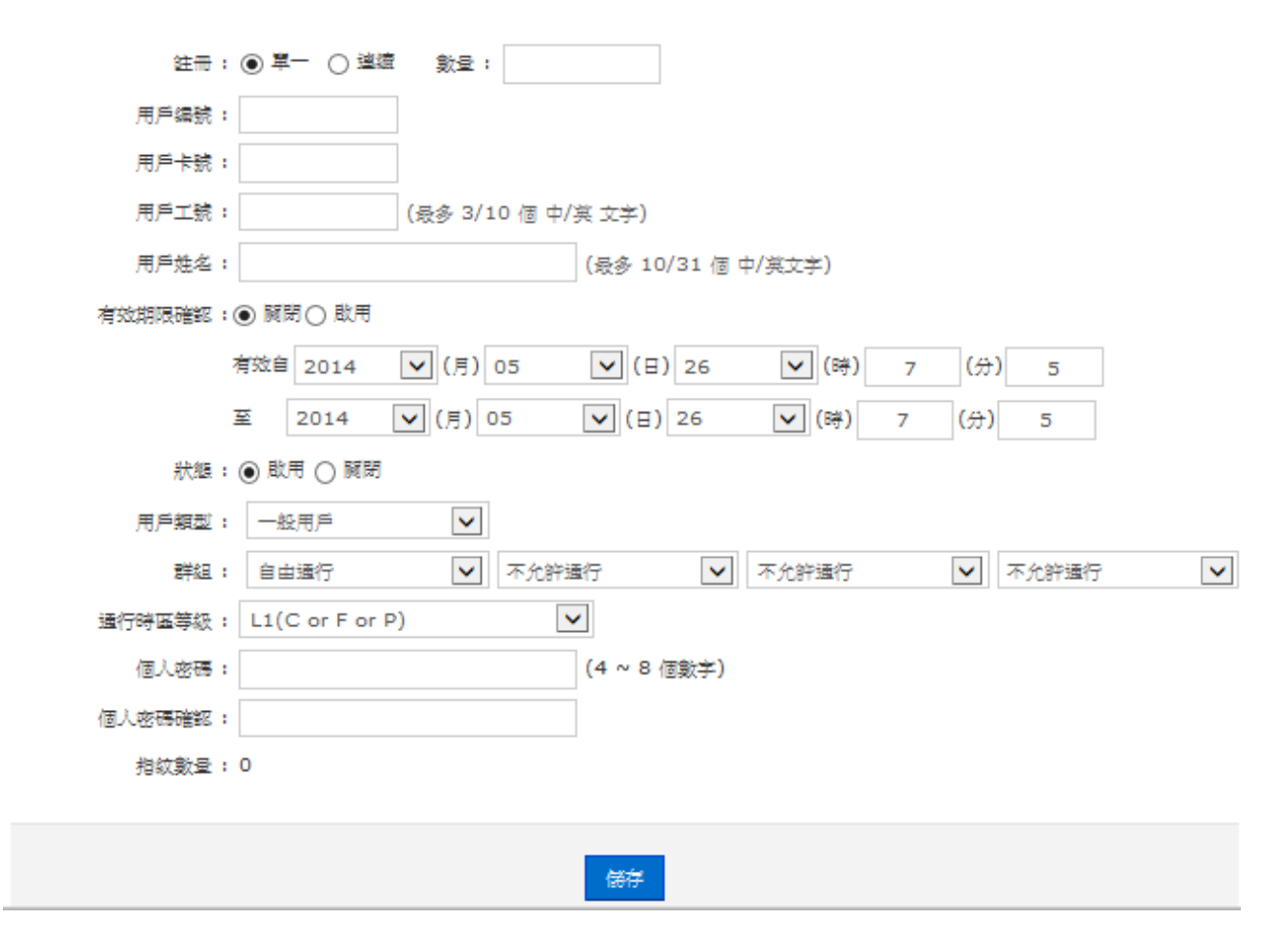

# <span id="page-22-0"></span>◆ 新增用戶窗口說明

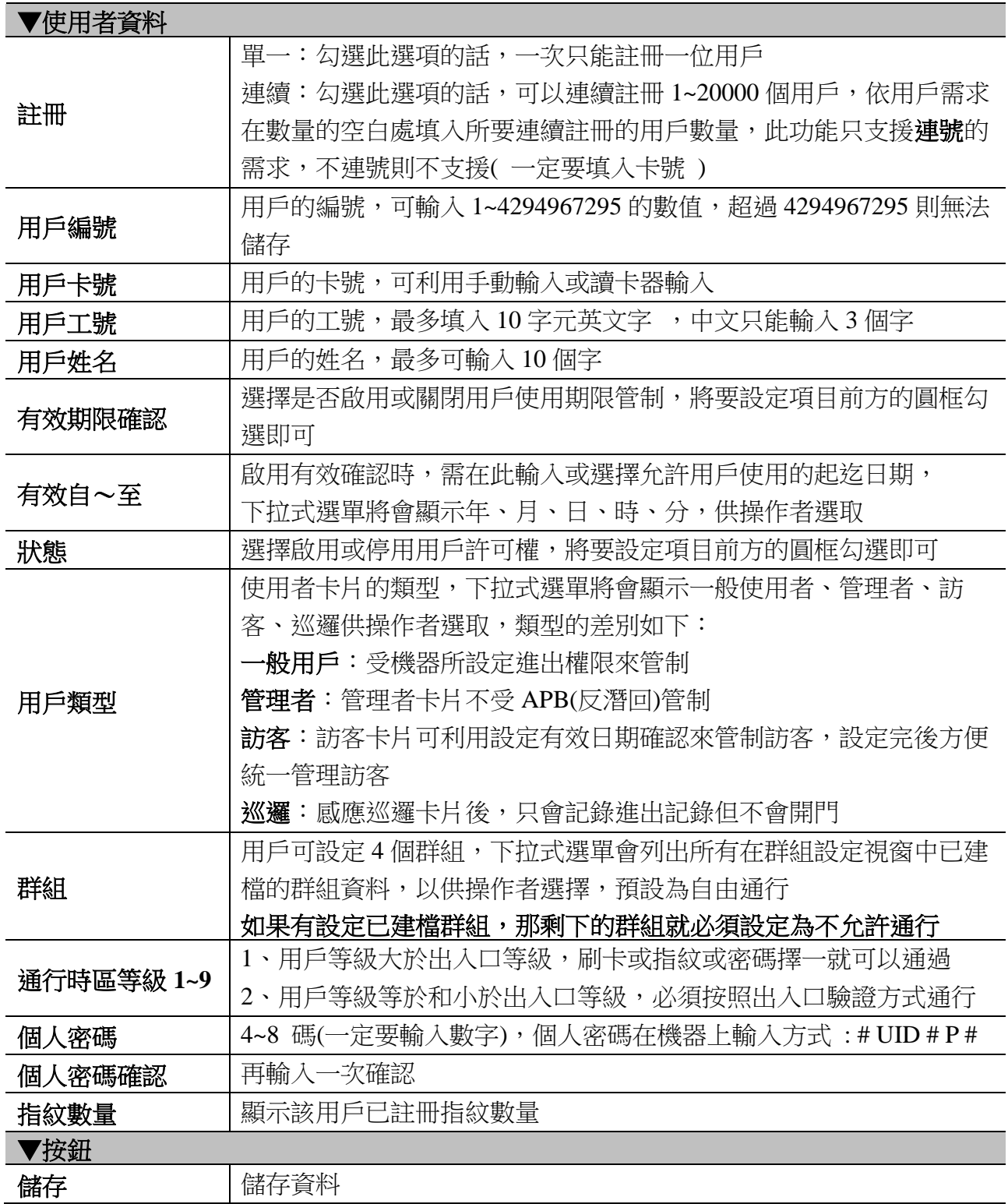

<span id="page-23-0"></span>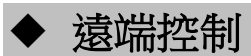

通過功能列中的**遠端控制**連結,進入【出入口狀態/門禁安全機制】視窗,如下圖:

出入口狀態

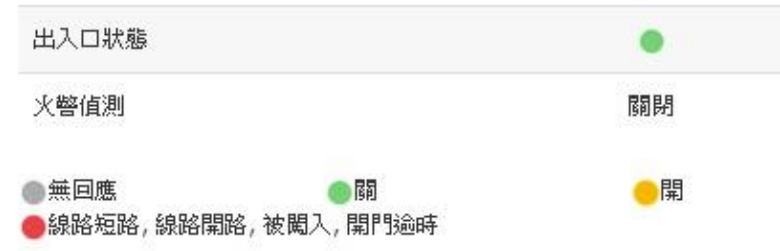

### 門禁安全機制

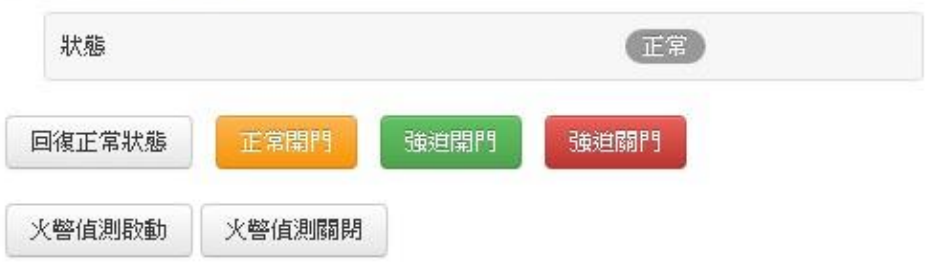

# <span id="page-24-0"></span>◆ 出入口狀態/門禁安全機制視窗說明

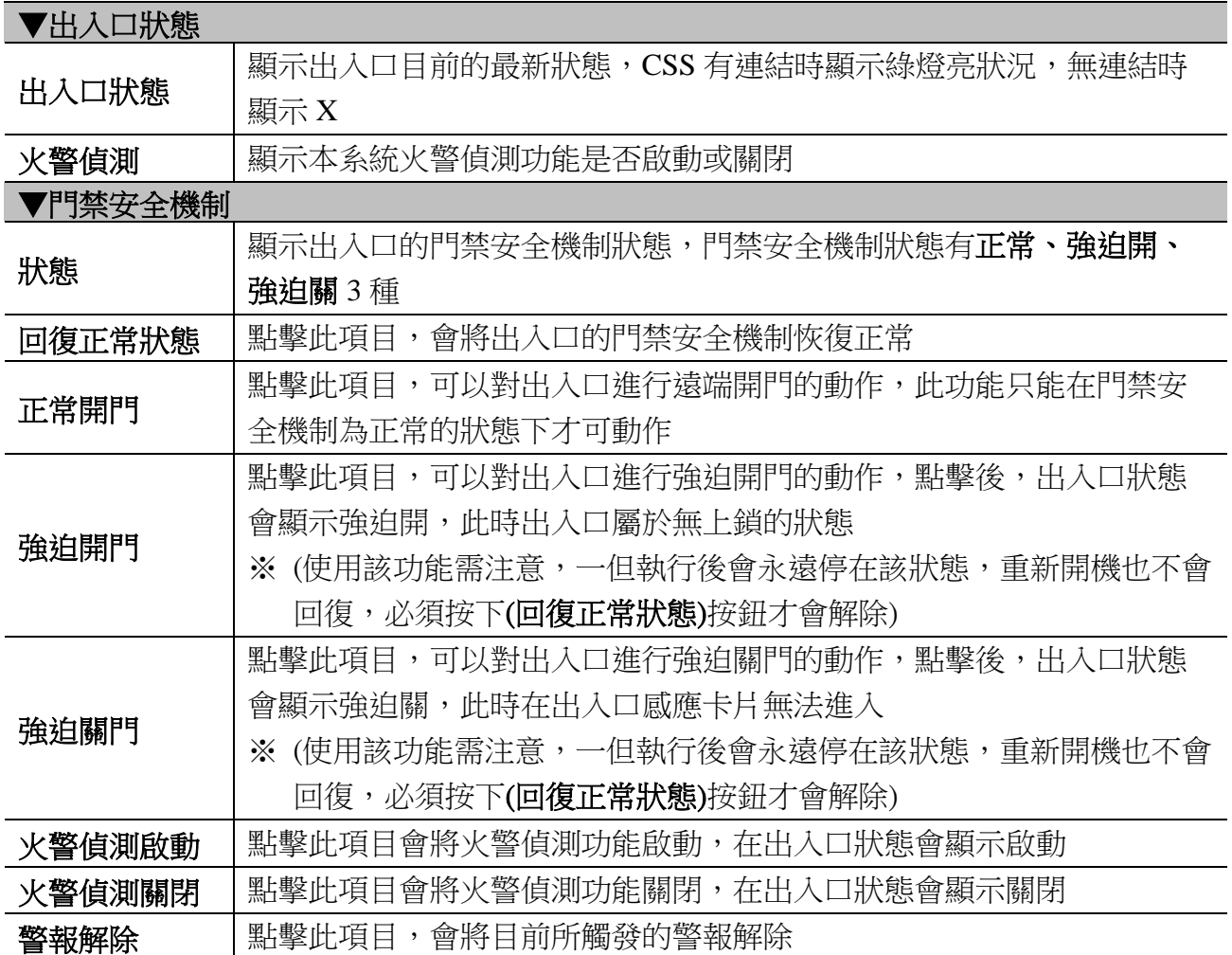

### <span id="page-25-0"></span>◆ 終端機資訊

通過功能列中的終端機資訊連結,進入【終端機資訊】視窗,該視窗就是登錄主視窗,主要 顯示終端機目前的系統狀態及網路設定相關資訊,如下圖:

#### 終端機資訊

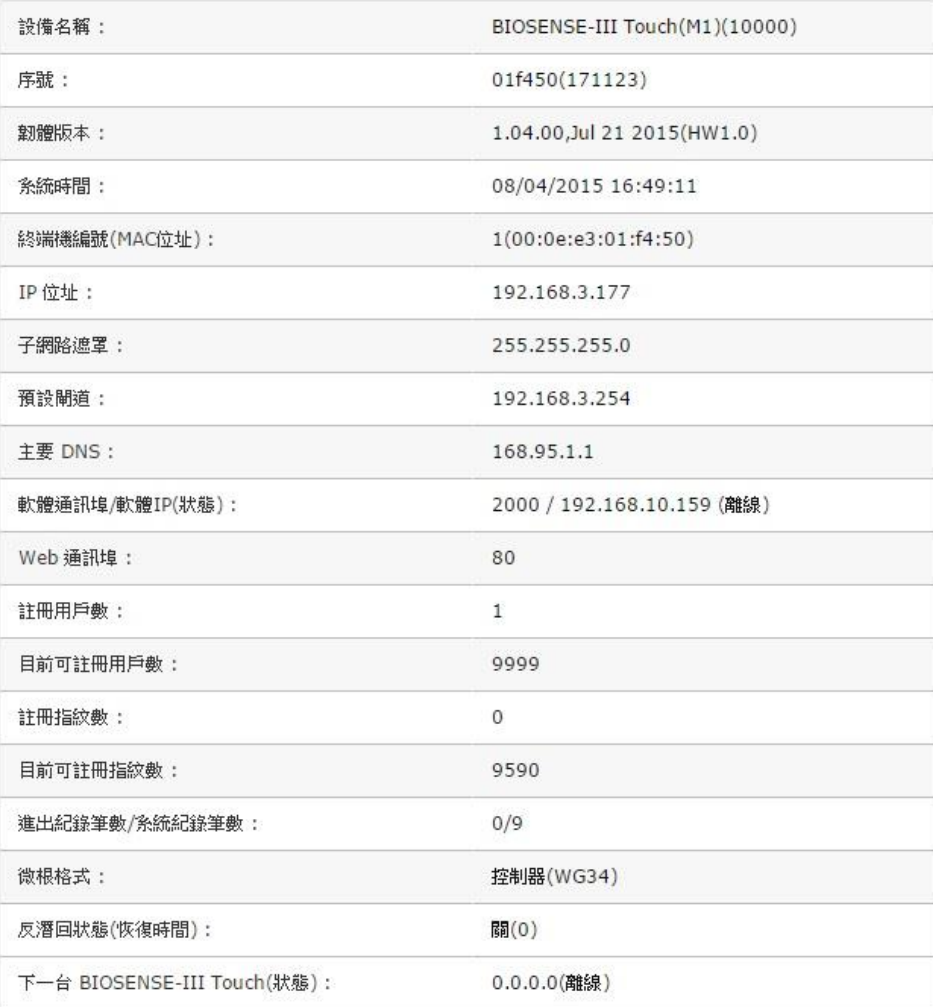

# <span id="page-26-0"></span>◆ 終端機資訊視窗說明

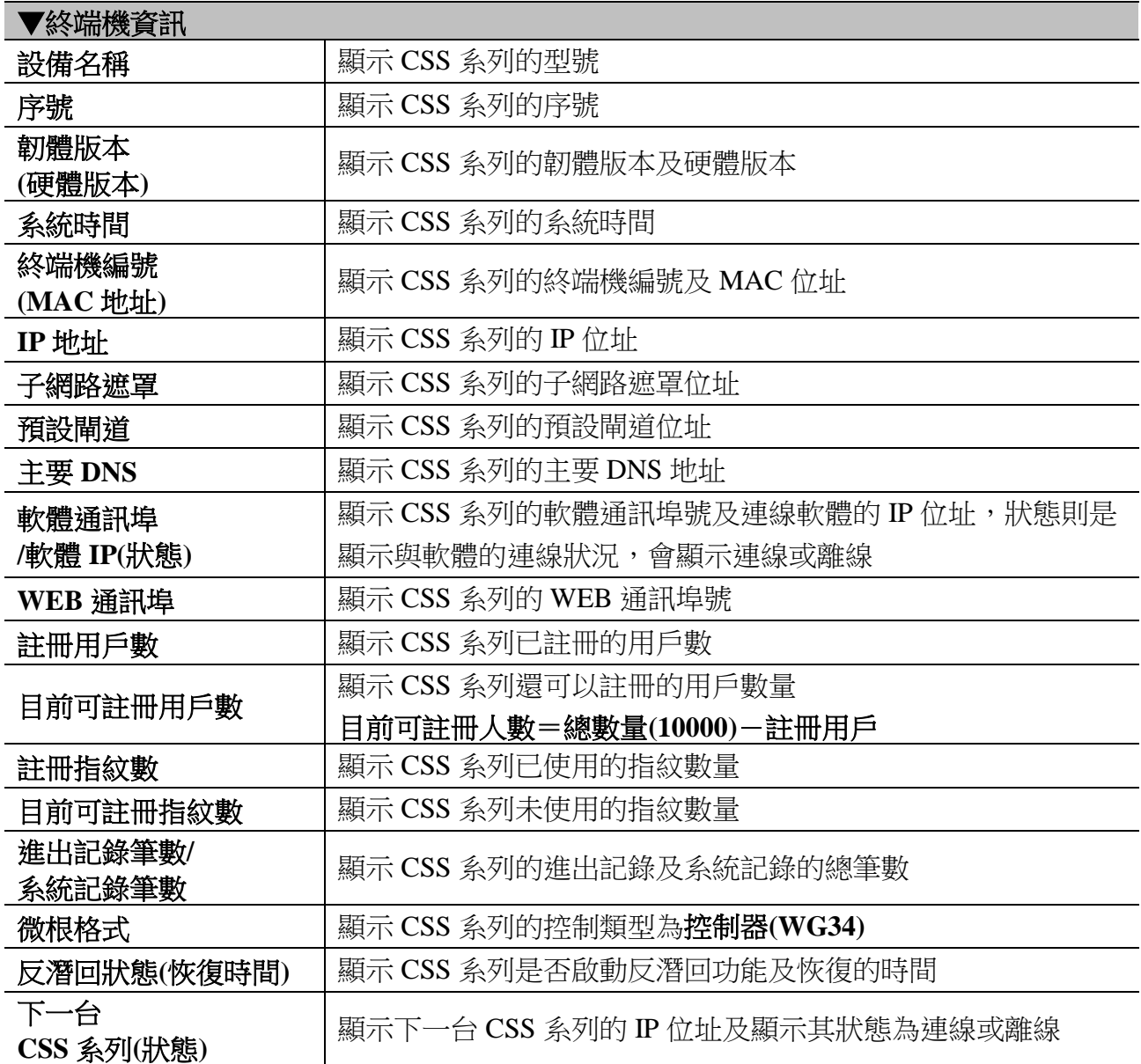

<span id="page-27-0"></span>![](_page_27_Picture_0.jpeg)

### <span id="page-27-1"></span>◆ 終端機設定

通過功能列中的終端機設定連結,進入【終端機設定】視窗,如下圖:

### 終端機設定

主要設定

![](_page_27_Picture_28.jpeg)

#### 門禁設定

![](_page_28_Picture_16.jpeg)

![](_page_28_Picture_17.jpeg)

### 其他設定

![](_page_28_Picture_18.jpeg)

![](_page_28_Picture_5.jpeg)

# <span id="page-29-0"></span>◆ 終端機設定視窗說明

![](_page_29_Picture_304.jpeg)

![](_page_29_Picture_305.jpeg)

![](_page_30_Picture_211.jpeg)

<span id="page-31-0"></span>![](_page_31_Picture_0.jpeg)

通過功能列中的密碼設定連結,進入【網頁登入設定/通行密碼】視窗,如下圖:

### 網頁登入設定

![](_page_31_Picture_26.jpeg)

指定管理者ID號(最多四位)

![](_page_31_Picture_27.jpeg)

儲存

# <span id="page-32-0"></span>◆ 網頁登入設定/通行密碼視窗說明

![](_page_32_Picture_159.jpeg)

許可權區分表:●代表可進入

![](_page_33_Picture_293.jpeg)

註:第三層使用者:

Access Log (進出記錄) 可以進入,但是無法修改用戶資料 View User List(用戶名冊)可以進入,但是無法修改用戶資料

### <span id="page-34-0"></span>◆ 系統時間校正

通過功能列中的系統時間校正連結,進入【系統時間設定】視窗,如下圖:

系統時間校正

#### 網路時間伺服器

◎ 關閉 ● 取用 time.windows.com 建議使用: time.windows.com or time.nist.gov

時區 (GMT) England

![](_page_34_Picture_45.jpeg)

 $\pmb{\mathrm{v}}$ 

#### 日光節約時間

![](_page_34_Picture_46.jpeg)

![](_page_34_Picture_9.jpeg)

#### 時間日期設定

![](_page_34_Picture_47.jpeg)

儲存

# <span id="page-35-0"></span>◆ 系統時間校正設定視窗說明

<span id="page-35-1"></span>![](_page_35_Picture_95.jpeg)

![](_page_36_Picture_0.jpeg)

### <span id="page-36-0"></span>◆ 時段設定

通過功能列中的時段設定連結,進入【時段設定】功能視窗,如下圖:

### 時段編號

![](_page_36_Figure_4.jpeg)

新增時段

![](_page_36_Picture_121.jpeg)

### <span id="page-36-1"></span>● 時段設定窗口說明

![](_page_36_Picture_122.jpeg)

### <span id="page-37-0"></span>◆ 時區設定

通過功能列中的時區設定連結,進入【時區清單】視窗,如下圖:

### 時區編號

![](_page_37_Figure_3.jpeg)

#### 新增時區:

時區設定: 002  $\checkmark$ 設定

### <span id="page-37-1"></span>時區設定窗口說明

![](_page_37_Picture_86.jpeg)

#### 此窗口是設定星期一〜星期日及假日每天可進出或打卡的時段,下圖為時區資訊設定視窗的 示例:

#### 時區資訊 -- 002

![](_page_38_Figure_2.jpeg)

#### 儲存 取消

![](_page_38_Picture_137.jpeg)

### <span id="page-38-0"></span>時區資訊設定視窗說明

![](_page_38_Picture_138.jpeg)

<span id="page-39-0"></span>![](_page_39_Picture_0.jpeg)

#### 通過功能列中的群組設定連結,進入【群組設定】視窗,如下圖:

#### 群組編號

![](_page_39_Picture_78.jpeg)

### <span id="page-39-1"></span>◆ 群組設定窗口說明

![](_page_39_Picture_79.jpeg)

此視窗是設定群組內的出入口時區,下圖為群組資訊視窗的示例:

### 群組資訊

![](_page_39_Figure_8.jpeg)

# <span id="page-40-0"></span>◆ 群組資訊視窗說明

![](_page_40_Picture_40.jpeg)

<span id="page-41-0"></span>![](_page_41_Picture_0.jpeg)

通過功能列中的假日設定連結,進入【假日設定】視窗,如下圖:

假日編號

![](_page_41_Picture_3.jpeg)

![](_page_41_Picture_52.jpeg)

<span id="page-41-1"></span>![](_page_41_Picture_5.jpeg)

![](_page_41_Picture_53.jpeg)

# <span id="page-42-0"></span>◆ 出入口設定

### 通過功能列中的出入口設定連結,進入【出入口設定】視窗,如下圖:

出入口設定

![](_page_42_Picture_22.jpeg)

![](_page_42_Picture_23.jpeg)

設定

# <span id="page-43-0"></span>◆ 出入口設定窗口說明

![](_page_43_Picture_279.jpeg)

![](_page_44_Picture_213.jpeg)

### <span id="page-45-0"></span>事件處理

通過功能列中的事件處理連結,進入【事件處理】視窗,如下圖: ※ 所有事件記錄產生的原因及處理方式,請參考附件 **1**

### 事件處理

![](_page_45_Picture_24.jpeg)

### **E-mail警報**

![](_page_46_Picture_19.jpeg)

# <span id="page-47-0"></span>◆ 事件處理視窗說明

![](_page_47_Picture_174.jpeg)

![](_page_48_Picture_91.jpeg)

### <span id="page-49-0"></span>**IP Camera**

通過功能列中的 IP Camera 連結,進入【IP Camera】視窗,如下圖:

![](_page_49_Figure_2.jpeg)

![](_page_49_Picture_3.jpeg)

#### 2552, UID=51, 05/31/2011, 13:58:38

![](_page_49_Picture_5.jpeg)

### <span id="page-49-1"></span>◆ IP Camera 窗口說明

![](_page_49_Picture_148.jpeg)

<span id="page-50-0"></span>◆ 系統記錄

#### 通過功能列中的系統記錄連結,進入【系統記錄】功能視窗,如下圖:

系統紀錄

![](_page_50_Picture_99.jpeg)

共 2685/2685 筆

<第一頁 | 前 10 頁 | 12345678910 | 後 10 頁 | 最後一頁 >

匯出 Txt 匯出 Xis

### <span id="page-50-1"></span>◆ 系統記錄視窗說明

![](_page_50_Picture_100.jpeg)

### <span id="page-51-0"></span>◆ 多重驗證組合

通過功能列中的多重驗證組合連結,進入【多重驗證組合】視窗,如下圖:

#### 多重驗證組合

![](_page_51_Picture_90.jpeg)

### <span id="page-51-1"></span>◆ 多重驗證組合視窗說明

### ▼多重驗證組合 多重驗證組別 | 多重驗證組合的組別號碼,一共有 10 組可以設定 用戶編號 **1** 輸入使用多重驗證的用戶編號 用戶編號 **2** 輸入使用多重驗證的用戶編號 用戶編號 **3** 輸入使用多重驗證的用戶編號 儲存**(**按鈕**)** 儲存設定資料 多重驗證組別**(**刪除**)** 多重驗證組合的組別號碼,一共有 10 組可以設定 (多了一行)

#### ※ 此功能需連結【出入口設定】多卡功能選項點擊【雙重】、【三重】

![](_page_51_Picture_91.jpeg)

### <span id="page-52-0"></span>◆ 功能鍵設定

通過主視窗上的功能鍵設定連結,進入【功能鍵設定】視窗,下圖爲功能鍵設定視窗的示 例。

### 功能鍵設定

![](_page_52_Picture_87.jpeg)

#### 新增功能鍵

![](_page_52_Picture_88.jpeg)

### <span id="page-52-1"></span>◆ 功能鍵設定視窗說明

![](_page_52_Picture_89.jpeg)

#### 註:可以設定 **400** 組

### <span id="page-53-0"></span>◆ 自動功能鍵時段設定

通過功能列中的**自動功能鍵時段設定**連結,進入【進/出時段設定】視窗,如下圖:

#### 自動功能鍵時段編號

![](_page_53_Figure_3.jpeg)

#### 自動功能鍵時段設定

![](_page_53_Picture_134.jpeg)

### <span id="page-53-1"></span>◆ 進/出時段設定視窗說明

![](_page_53_Picture_135.jpeg)

說明:

進出時段設定會影響記錄的"進/出"欄位輸出及 CSS 液晶顯示(尚與功能鍵定義相關),記 錄的"進/出"欄位輸出,有按功能鍵以功能鍵為主,在設定時段內未按功能鍵"進/出" 欄位輸出為對應的按鍵組合(若功能鍵有定義名稱則輸出功能鍵定義名稱),如果都沒有設 定,進出記錄是顯示 NONE

![](_page_53_Picture_136.jpeg)

### <span id="page-54-0"></span>◆ 響鈴時間設定

通過主視窗上的響鈴時間設定連結,進入【響鈴時間設定】視窗,共可設定 30 個時段,下 圖爲響鈴時間設定視窗的示例。

### <span id="page-54-1"></span>◆ 響鈴時間設定說明

![](_page_54_Picture_71.jpeg)

#### 響鈴設定

![](_page_54_Picture_72.jpeg)

# <span id="page-55-0"></span>◆ 備份

通過功能列中的備份連結,進入【備份】視窗,如下圖:

### 備份

- **◉ 系統設定(database.cfg)**
- 用戶資料-簡易(userlist.txt)

這個動作將會對所有使用者資料作備份

![](_page_55_Picture_6.jpeg)

### <span id="page-55-1"></span>◆ 備份窗口說明

![](_page_55_Picture_67.jpeg)

<span id="page-56-0"></span>◆ 還原

通過功能列中的還原連結,進入【還原】視窗,如下圖:

![](_page_56_Picture_2.jpeg)

選擇要還原/匯入的檔案:

瀏覽…

◉ 系統設定/用戶資料(database.cfg/userdata.cfg) ○ 用戶資料(userlist.txt)

(還原資料庫必需要花費幾分鐘的時間)

![](_page_56_Picture_7.jpeg)

<span id="page-56-1"></span>![](_page_56_Picture_8.jpeg)

![](_page_56_Picture_66.jpeg)

### <span id="page-57-0"></span>設備重新開機

通過功能列中的設備重新開機連結,進入【設備重新開機】視窗,如下圖:

系統重新啟動

![](_page_57_Picture_3.jpeg)

### <span id="page-57-1"></span>◆ 設備重新開機視窗說明

![](_page_57_Picture_37.jpeg)

<span id="page-58-0"></span>![](_page_58_Picture_0.jpeg)

通過功能列中的韌體更新連結,進入【韌體升級】視窗,如下圖:

### 韌體更新

#### 注意:升級時不可中斷

請選擇升級的韌體檔案或圖片更換檔 選擇檔案 未選擇任何檔案 宰:

升級

圖月檔案限制:16KB,圖月高限制:110,圖月寬限制:600

### <span id="page-58-1"></span>◆ 韌體升級窗口說明

#### ▼操作步驟

按"選擇檔案"按鈕,搜尋並選擇韌體

按"升級"按鈕,執行韌體升級

可利用此功能將右上角 LOGO 做變更,變更後無法恢復,請先備份舊圖檔,修改圖片時請 注意圖片檔案大小限制並將檔名改為"right.png"

#### ▼注意

升級時請先升級 **System Code** 再升級 **WEB code**,升級中請勿將電源拔除

### <span id="page-59-0"></span>◆ 刪除資料

通過功能列中的刪除設定連結,進入【刪除全部】視窗,下圖為刪除設定視窗的示例。

#### 刪除資料

□ 用戶資料 □ 進出紀錄 □ 群組 □ 時區 □ 時段設定 □ 假日 □ 系統紀錄 □ 自動功能鍵時段 □ 功能鍵 □ 響鈴時間

![](_page_59_Picture_4.jpeg)

#### 出廠預設

□ 不還原網路設定(包含軟體IP,port,終端機編號) □ 不還原網路通訊埠

還原出廠預設

還原系統至出廠預設值

### <span id="page-59-1"></span>◆ 刪除資料視窗說明

![](_page_59_Picture_165.jpeg)

# <span id="page-60-0"></span>附件一 事件發生處理

![](_page_60_Picture_203.jpeg)

![](_page_61_Picture_197.jpeg)

# <span id="page-62-0"></span>附件二 **WIFI** 機種網頁設定參考範例

![](_page_62_Picture_129.jpeg)

#### WIFI 快速設定

![](_page_62_Picture_130.jpeg)

- 1. 點選快速設定"WIFI"選項進入此頁面
- 2. 輸入終端機編號,此欄位可設定終端機編號,預設值為 1,最大值為 65535,終端機編號 不可重複
- 3. 輸入軟體 IP, 此欄位可設定連線軟體的 IP 位址, 預設為 0.0.0.0
- 4. 輸入軟體通訊埠,此欄位可設定軟體連線的通訊埠,預設為 2000
- 5. 輸入 WIFI 名稱(SSID), 最大 32 個中英文數字
- 6. 輸入 WIFI 密碼,最大輸入 64 個中英文數字
- 7. 當 WIFI 順利連線時,在 WIFI STA IP 地址,欄位內的 IP 位址將會自動由無線路由器分 配出一個 IP 位址,如未分配成功則為 0.0.0.0